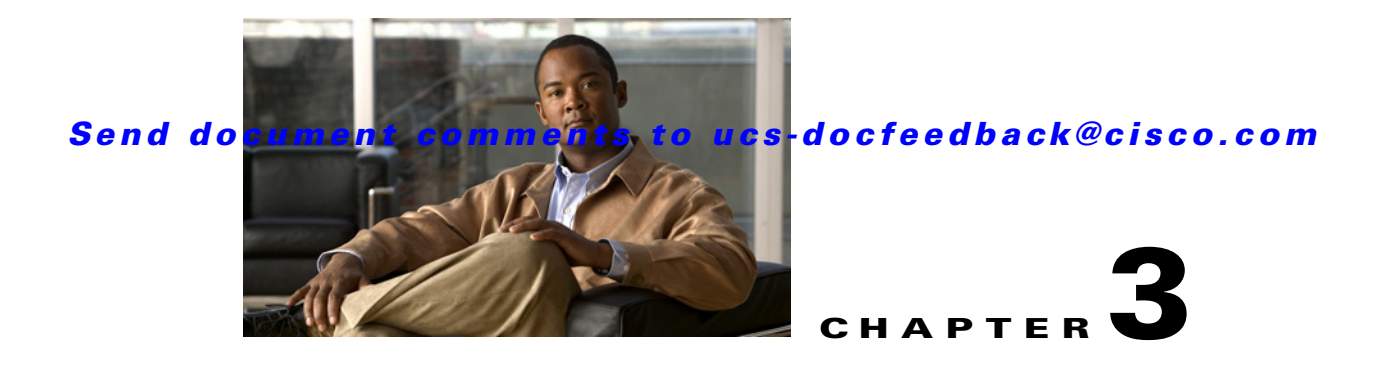

# **Using UCS-Server Configuration Utility**

This chapter provides information on using the UCS-Server Configuration Utility and contains the following sections:

[UCS-SCU Interface, page 3-1](#page-0-0) [Server Inventory, page 3-3](#page-2-0) [Server Health, page 3-4](#page-3-0) [Server Snapshot, page 3-5](#page-4-0) [Server Configuration, page 3-6](#page-5-0) [OS Install, page 3-11](#page-10-0) [Diagnostic Tools, page 3-15](#page-14-0) [Logs, page 3-19](#page-18-0)

# <span id="page-0-0"></span>**UCS-SCU Interface**

UCS-SCU is a bootable application that can be used to perform operations such as BIOS setup, configure RAID logical volume, install operating systems, and perform diagnostics on Cisco rack servers. It is designed to run on one server at a time. You can launch the application through physical or virtual media.

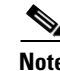

**Note** On UCS-C260 M2 servers you can launch UCS-SCU from the F6 boot option as well.

This section contains the following topics:

[License Agreement, page 3-1](#page-0-1) [Home Page, page 3-2](#page-1-0) [Accessing Help, page 3-3](#page-2-1)

## <span id="page-0-1"></span>**License Agreement**

After UCS-SCU boots up, the first interface is the End User License Agreement. Select **I Accept** and click **Next** to agree to this license, or click **Cancel** to exit the application.

# <span id="page-1-0"></span>**Home Page**

The UCS-SCU home page consists of the following:

- **• Navigation Pane**—The navigation pane on the left hand provides a tree for easy navigation.
- **• Content Pane**—The content pane is the primary area for information and interaction.
- **• Tests Summary Pane** (for Diagnostic Tools)—Provides details of tests passed, tests in queue and tests failed.
- **• Toolbar**—The toolbar on the left hand top corner has a set of icons that allow you to access the following:

#### **Network Configuration**

Configures the IP address, DNS and Subnet mask and Cisco.com credentials. This configuration will be used to connect to Cisco.com or other network share locations to access the OS installation drivers or firmware. Click the icon to enter details of the network configuration, proxy server Cisco.com user credentials and click **Configure**.

#### **Probe Server**

Performs a server health check. Once complete, you can select the Server Health and check for the warning/failure/information.

#### **Save Logs**

Logs can be saved to a USB with this option.

#### **Refresh**

This will refresh the content area, if supported.

#### **Reboot**

Reboots the server.

#### **Update**

Allows you to download the most recent versions of UCS-SCU, OS drivers and Host Upgrade Utility (HUU). These images can be flashed to the SD card on your system. The **F6** option on the server can then be used to boot with the most recent images (HUU and SCU) you downloaded.

### **Updating from cisco.com**

To obtain the most recent version of UCS-SCU, OS drivers and HUU from cisco.com, follow these steps:

- **Step 1** On the home page, click on the update icon. The software selection window displays.
- **Step 2** Select from one of the three options of software available for download.
- **Step 3** Click **From Cisco.com**. The **Select Updates** screen displays.
- **Step 4** Select the required version from the **Select Updates** screen and click OK.
- **Step 5** Click **Apply** to download the image from Cisco.com and flash it to the SD card on your system. You can cancel the download at any time using the cancel icon. You can also minimize this screen, using the minimize icon. This action docks the screen to the toolbar, allowing you to perform other operations while the download takes place.

Once the image is flashed on to your system, you will be able to boot your system with the most current versions of the software you downloaded (SCU and HUU) from the **F6** option on your server.

### **Updating from Network Share**

To obtain the most recent version of UCS-SCU, OS drivers and HUU from a network share location, follow these steps:

- **Step 1** On the home page of SCU, click on the update icon. The SD update software selection window displays.
- **Step 2** Select from one of the three options of software available for download.
- **Step 3** Click **From Network**. The **Network Location** screen displays.
- **Step 4** Enter the User Name, Password and Network Location (where the updates you downloaded are located), click **Connect**. The network share location window with the most recent software images displays.
- **Step 5** Select the required image and click **OK**.
- **Step 6** Click **Apply** to download the image and flash it to the SD card on your system. A confirmation message displays.

### <span id="page-2-1"></span>**Accessing Help**

To access the Cisco UCS-SCU online help, click the **Help** tab in the right hand corner.

# <span id="page-2-0"></span>**Server Inventory**

You can use the server inventory functionality to perform an inventory of your server. You can view details like server summary, server properties and an inventory of subsystems on your server like CPU, memory, power supplies, fans, IO devices, storage, BIOS and CIMC.

To view the inventory of your server, follow these steps:

- **Step 1** Click the **Server Inventory** tab on the left navigation pane.
- **Step 2** Click the **Server Information** tab on the left navigation pane. The server properties and server summary appear.
- **Step 3** Click the **Inventory** tab to view an inventory of your server's subsystems, like CPU, memory, power supplies, fans, IO devices, storage, BIOS, and CIMC.

[Table 3-1](#page-3-1) explains the various subsystem details you can view.

 $\mathbf{r}$ 

<span id="page-3-1"></span>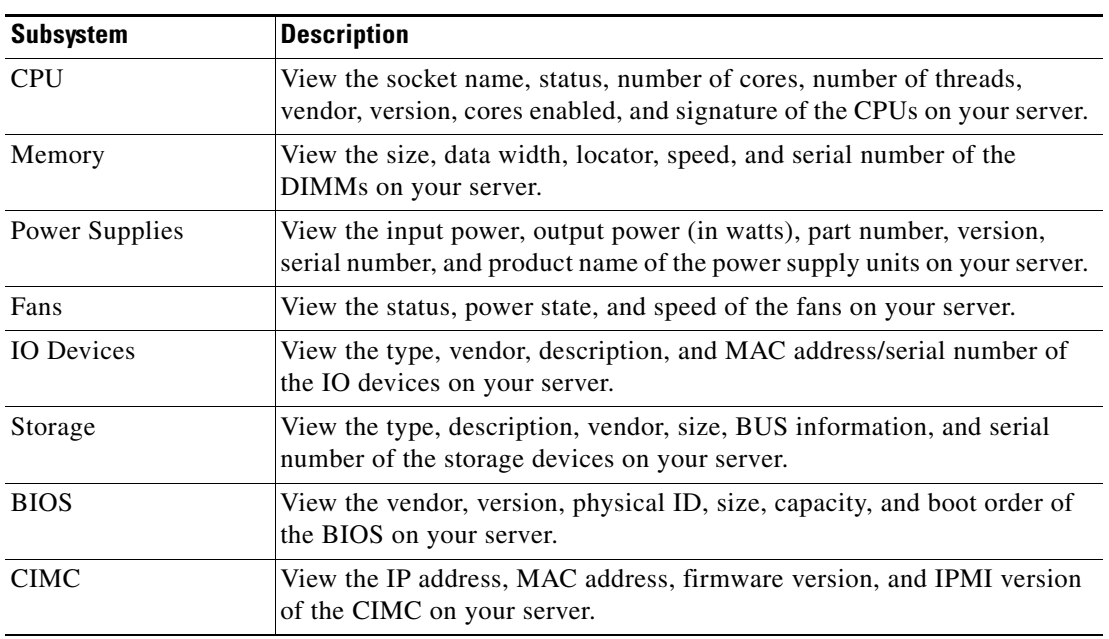

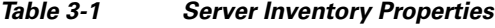

# <span id="page-3-0"></span>**Server Health**

Using this functionality you can view the health of all the subsystems of your server (like memory, processor, power supply, hard disk, fans, chipset and CIMC) along with the status and message of a specific subsystem.

To view the health of your server, follow these steps:

- **Step 1** Click the **Server health** tab in the left navigation pane. The server health displays in the right hand content pane, along with the status and message for a specific subsystem.
- **Step 2** To view the latest status of the subsystem, click **Probe Server** from the toolbar. Click on server health again to refresh the page after clicking on probe server
- **Step 3** Click the line corresponding to a subsystem to view details of your server health in the Server Health Details pane.

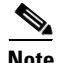

**Note** The message column in the server health pane displays the first issue corresponding to the subsystem. In case the subsystem has multiple issues, they will show up below in the Server Health Details pane.

# <span id="page-4-0"></span>**Server Snapshot**

You can use the Server Snapshot feature in UCS SCU user interface to take a point-in-time inventory of a server. This feature allows you to compare inventories or components of a server over certain periods of time. Prior to initiating a server snapshot, ensure that you connect a USB flash drive into the server. Without a flash drive available, the log file created by the server snapshot is not saved.

When you initiate a server snapshot, UCS SCU retrieves information on the server components, and also runs a series of quick tests to determine the state of the server. Taking a server snapshot could take around 20 minutes. After the server snapshot process is complete, the log file is saved on to the USB flash drive that you specified. You can open this log file in any editor. For example, WordPad. To help compare server inventories across time periods, it is recommended that you store these log files in a location and archive it. When you have multiple logs files, you can use a comparison tool from the Internet to view differences in the server inventory.

To take a server snapshot, perform these steps:

**Step 1** Connect a USB flash drive to the server or through vMedia.

Without this flash drive, you cannot save the server snapshot log file. Also ensure that there is adequate space on the flash drive to save the log file.

**Step 2** Click the Server Snapshot icon in the UCS SCU interface.

A dialog box prompting you to insert the USB flash drive is displayed.

**Step 3** Click **Yes** to continue.

A dialog box prompts you to select the USB flash drive in which you would like to save the log file.

**Step 4** Choose the USB flash drive from the drop-down menu and click **Save**.

The Server Snapshot process is initiated. This process could last up to 20 to 30 minutes. A dialog box indicating the progress of the server snapshot process appears. During this process, you cannot perform any other tasks on the server. At any moment during the process, you can cancel the server snapshot process by clicking **Cancel** in the dialog box.

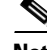

**Note** During the server snapshot process, if the KVM connection is terminated, it does not terminate the server snapshot process. When you login again to the KVM console, you will notice that the server snapshot process is still running or has completed. However, if the USB flash drive is connected through vMedia and the KVM connection is terminated, then the server snapshot process is halted as the connection to the USB flash drive is lost.

**Step 5** After the snapshot process is complete, a dialog message appears to indicate that the server snapshot process is complete. Click **OK**.

The log file is saved on the USB flash drive. The log file is a text file and is saved with the server name and includes the date when the server snapshot was taken. For example: *Server\_C260-BASE-2646\_FCH1234345\_06\_08\_2011* is the log file name of a server snapshot taken for

**Step 6** Open this log file with any editor. For example, WordPad.

UCS C-260 server on August 6th, 2001.

 $\mathcal{P}$ 

**Tip** To compare inventory information of the same server over a period of time, it is recommended that you archive these log files so that they are always available for comparison.

The log file of the server snapshot process includes the following information:

- **•** Chassis Summary
- **•** BaseBoard Summary
- **•** CIMC Summary
- **•** Processor Summary
- **•** Memory Summary
- **•** Storage Summary
- **•** PCI Adapter Summary
- **•** Power Supply Summary
- **•** Server diagnostics Quick Test Results
- **•** Server Probe Data

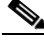

**Note** The server snapshot feature, while running quick tests on the server, can only determine if a server component passed or failed a test. It cannot determine the reasons for a component not passing the quick test. While viewing the log file of the server snapshot process, if you notice that a server component did not pass the quick test, then check the quick test logs available under the **Diagnostics Tools**.

# <span id="page-5-0"></span>**Server Configuration**

You can configure your server's BIOS boot order settings and perform RAID configuration using the Server Configuration function. To enter this function area, from the left navigation pane, click **Server Configuration**.

This section contains the following topics:

[Boot Order Configuration, page 3-6](#page-5-1)

[RAID Configuration, page 3-7](#page-6-0)

[Supported RAID Devices, page 3-7](#page-6-1)

### <span id="page-5-1"></span>**Boot Order Configuration**

SCU displays a list of all bootable devices on the server. To set the BIOS boot order of your server, follow these steps:

- **Step 1** Click **Server Configuration** in the left navigation pane, and then click **Boot order Configuration**. You will be able to choose the devices you want to participate in the boot order configuration using the arrow keys between the **Device Types** and **Boot Order** column.
- **Step 2** Highlight a device in the **Boot Order** column (choose from either HDD, CD/DVD, Internal EFI Shell, Network Device or FDD), click the up or down arrow keys to arrange the server boot order you prefer, and click **Apply**.

**Step 3** Click **Apply**.

**Step 4** The Boot Order is saved on this server.

**Step 5** To reset the boot order click **Reset**.

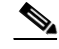

**Note** If the system has multiple boot devices under each component, for example, if the system has multiple bootable hard disks under the same controller or CD drives, SCU will not display this information. You will have to enter the BIOS and configure the order of these subcomponents manually.

# <span id="page-6-0"></span>**RAID Configuration**

You can use RAID Configuration to configure your systems' on-board (Mezz or ICH10R RAID controller) or PCIe supported RAID controller cards.

If your system has multiple RAID controllers, UCS-SCU displays a list of all available RAID cards on the RAID Configuration page. The RAID levels supported by SCU are RAID 0, 1, 5 and 6.

## <span id="page-6-1"></span>**Supported RAID Devices**

The LOM and LSI controller devices supported by UCS-SCU are the following:

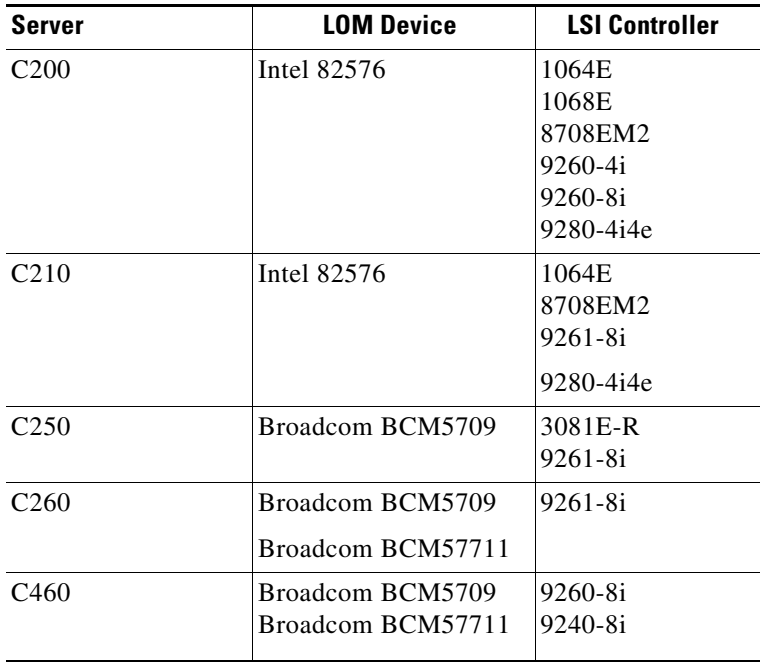

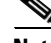

**Note** The UCS-SCU RAID configuration utility detects the physical drivers only once when you enter this function area after the system is rebooted. Do not remove or add hard disk drivers while navigating within this function area.

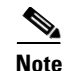

**Note** Some LSI RAID controllers take time to complete the operation during RAID configuration. SCU does not have any control over this issue. As a workaround, you can either recreate the RAID or wait for the operation to complete.

## **UCS-SCU RAID Configuration**

This section contains the following topics:

[Automatic Setup With Redundancy, page 3-9](#page-8-0)

[Automatic Setup Without Redundancy, page 3-9](#page-8-1)

[Create Custom or Multiple RAID Arrays, page 3-9](#page-8-2)

UCS-SCU supports three types of RAID configurations:

#### <span id="page-8-0"></span>**Automatic Setup With Redundancy**

Automatic setup with redundancy requires at least two hardware drives. If your server has two drives, UCS-SCU creates RAID 1. If it has more than two drives, UCS-SCU recommends creating RAID 5. If the controller does not support RAID 5, RAID 1 is created.

**Note** The common parameters, except for total size, are the default values for the controller.

### <span id="page-8-1"></span>**Automatic Setup Without Redundancy**

Automatic setup without redundancy requires one or more hard drives. UCS-SCU creates RAID 0 with this option. To configure RAID using the automatic setup with or without redundancy, follow these steps:

- **Step 1** Click **Server Configuration** in the left navigation pane and then click **RAID configuration**. The RAID Configuration page displays.
- **Step 2** Click the **Configure** button displayed next to the device. The RAID Configuration page displays. You can also view properties of the device by clicking Show Details.
- **Step 3** On the RAID Configuration page, the following options appear:
	- **•** Automatic Setup with Redundancy
	- **•** Automatic Setup without Redundancy
	- **•** Create Custom or multiple RAID arrays
- **Step 4** Select either the first or second option and click **Create Array**. A pop-up displays upon completion of this task.

### <span id="page-8-2"></span>**Create Custom or Multiple RAID Arrays**

When you select Create Custom or Multiple RAID arrays, UCS-SCU displays a window in which you can select physical hard disks. Only unconfigured good disks can be used for RAID configuration. Disks that are already part of RAID will not be available for RAID configuration. Clear the configuration to make all the disks' statuses Unconfigured Good. You can use the Clear configuration option to remove these disks from existing RAID, but be extra careful here as the data on the existing RAID will be lost if you clear the configuration.

To create custom or multiple RAID arrays, follow these steps:

 $\mathbf I$ 

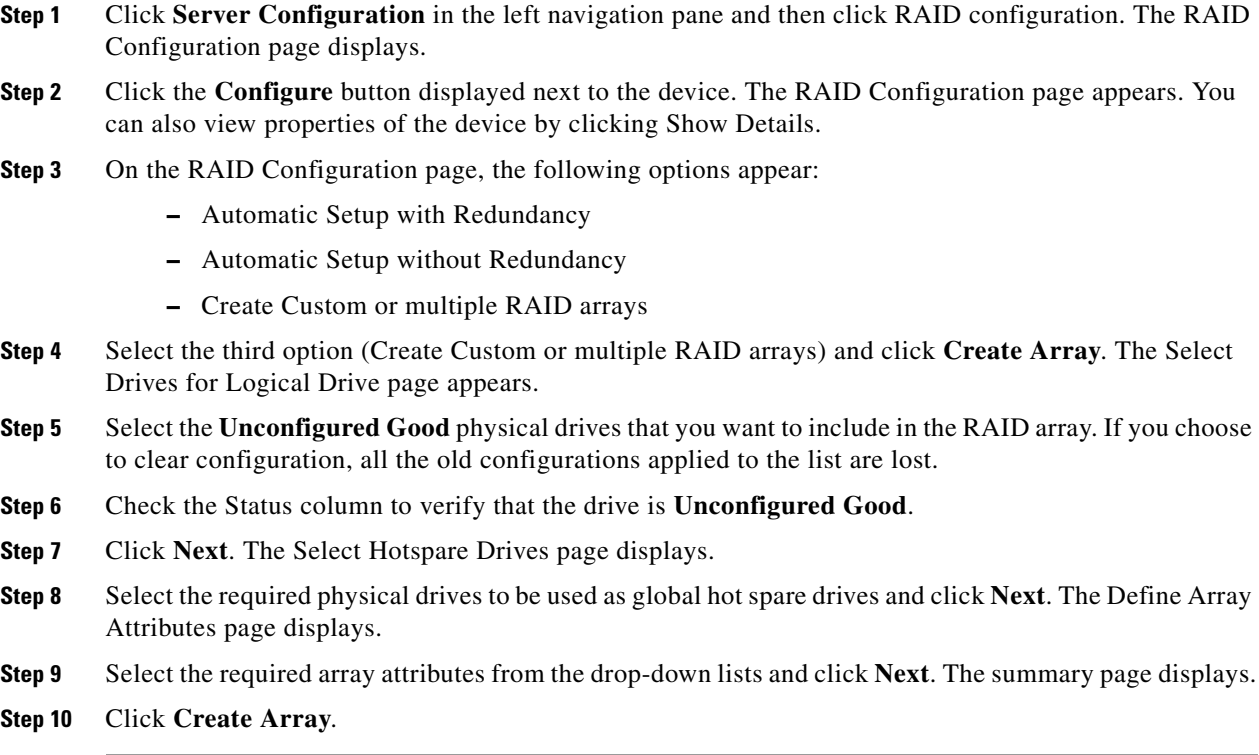

[Table 3-2](#page-9-0) explains the various disk status conditions.

<span id="page-9-0"></span>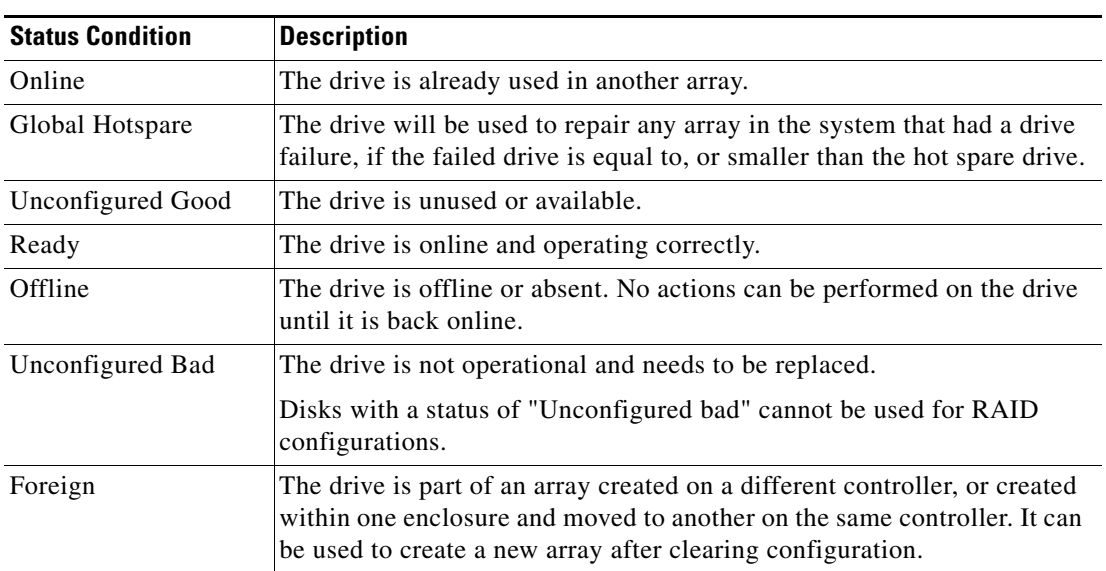

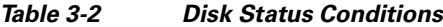

[Table 3-3](#page-10-1) explains the RAID array attributes.

<span id="page-10-1"></span>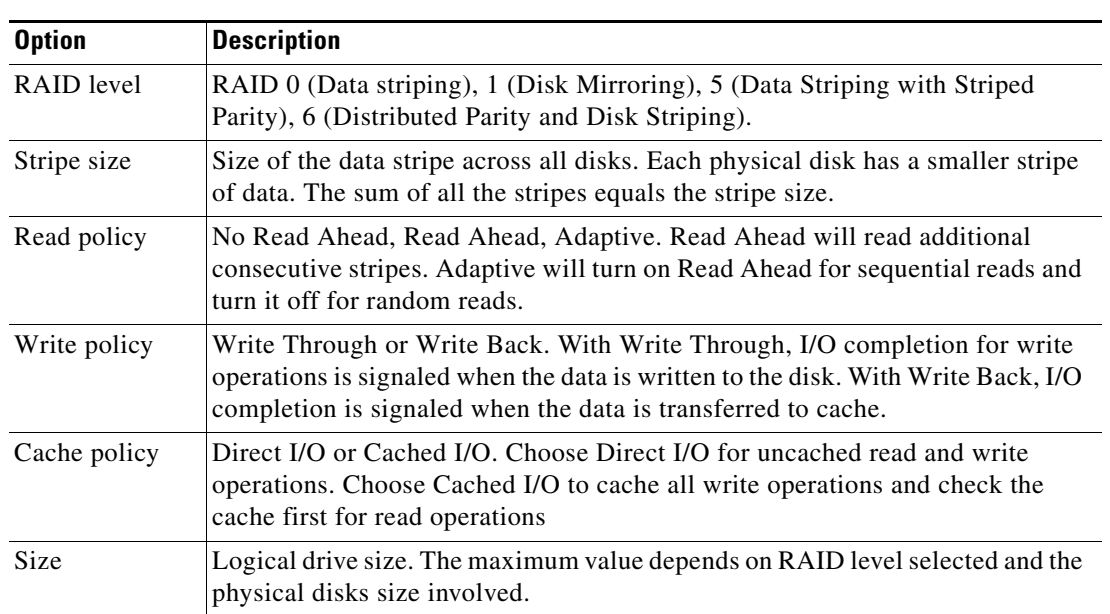

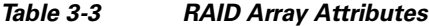

# <span id="page-10-0"></span>**OS Install**

The unattended operating system installation function helps you install the Microsoft Windows, SuSE Linux, and RedHat Linux operating system families. UCS-SCU has integrated device drivers including RAID drivers to seamlessly install operating systems on supported RAID logical arrays without additional load driver steps or devices such as the USB. UCS-SCU supports OS installation only on Virtual Disks. OS installation on Physical Disks is not supported. All UCS-SCU supported operating systems are organized into three groups: Windows, RHEL, and SUSE.

 $\frac{\mathcal{P}}{\mathcal{P}}$ 

**Note** While installing the OS on C-260 servers, after you provide the OS CD, the system prompts you to reboot to continue with the installation. At this time, you must change the boot order for the server, and set the appropriate HDD or VD as the first boot device.

This section contains the following topics:

[Windows Server 2003 and 2008 Operating System Installation, page 3-12](#page-11-0)

[Linux Server Series Operating System Installation, page 3-14](#page-13-0)

 $\mathcal{L}$ 

**Tip** Prior to initiating the operating system installation, ensure that you have disabled the Watchdog Timer. If this feature is enabled and the value is set for a time duration that is lesser than the time taken to install the OS, then the OS installation process is interrupted. This Watch Dog Timer feature automatically reboots or powers off the server after the specified time duration. To ensure that the OS installation is not interrupted, disable the Watchdog Timer on the server.

Г

## <span id="page-11-0"></span>**Windows Server 2003 and 2008 Operating System Installation**

For unattended Windows Server 2003 and 2008 OS installation, follow these steps:

- **Step 1** To enter the unattended OS installation function area, click **OS Install** in the left navigation pane. The OS Install page appears.
- **Step 2** Click the Windows radio button and choose an operating system from the drop-down list. For Windows 2008 operating system, an additional edition drop-down list displays.
- **Step 3** Click **Next**.
- **Step 4** On the Set Installation Partition page, select a disk from the Select Disk drop-down list to create a partition.
- **Step 5** If your server has more disk controllers such as SATA, SAS, or RAID, click **Select Disk** to choose an active disk. UCS-SCU switches to the corresponding disk that is under the selected disk controller.
	- **–** To create a new partition on disk free space, click **New**.
	- **–** To remove a partition, click **Delete**.
	- **–** To change a partition size, click **Edit**.
- **Step 6** If you have multiple arrays created under the same controller, UCS-SCU marks the array chosen for OS installation as the primary bootable array.
- **Step 7** Click **Next**.
- **Step 8** Enter the following information in the subsequent screens:
	- **•** Region and Location
		- **–** Windows 2003 server series—UCS-SCU prompts you to select Time Zone, Windows Language and additional language
		- **–** Windows 2008—You can select the Time Zone.
	- **•** Personalization
		- **–** Enter server owner name, organization, license information and license type.
	- **•** Name and password
		- **–** On Windows 2003 server series you must set the server computer name and administrator password.
		- **–** On Windows 2008 server series you must set the server computer name. Because administrator password is reset when Windows 2008 installation completes, UCS-SCU does not request a Windows administrator password.
	- Network Settings—Enter the network configuration settings for the onboard network adapters that will be detected by the operating system during installation. You will be able to view the link status of available network interfaces along with the IP address, subnet mask, gateway, DNS, link status, vendor, type and MAC address on this page. You can also enter the Work Group or Network Domain information on this page and enable Remote Access (RDP). These settings will not affect the network settings for the CIMC. We recommend that you set different IP addresses for the OS and CIMC. The "network interface" column lists each network adapter detected by the UCS-SCU. Your operating system may have a different name after you install the operating system.
	- **•** Get Updated Drivers—This section allows you to select the source from where UCS-SCU can download server driver packages. The selected drivers are installed to the operating system by UCS-SCU.

Choose one of the following options:

- **– From www.cisco.com**—To get the most recent drivers from the Cisco support website, select this option. Ensure that the server is only connected to one network during the download. You will have the option to setup a network connection for your server, configure proxy server to access internet and cisco.com user credentials.
- **– From SCU boot media**—Directly use the driver packages that are stored in the Tools and Drivers CD. UCS-SCU selects this option as default.
- **– From my network**—UCS-SCU can download a driver package stored on a network share folder. You must manually download the most recent drivers from http://www.cisco.com and copy them to your network share.
- **– From USB Disk on Key or Hard Drive**—UCS-SCU can get the drivers stored on a USB key or USB hard disk drive. You must manually download the most recent drivers from http://www.cisco.com and copy them to a USB key. To download drivers from http://www.cisco.com follow these steps:
- **1.** Log on to http://www.cisco.com.
- **2.** Click **Support**.
- **3.** Click **Download Software** and then click **Products**.
- **4.** Click **Unified Computing and Servers**.
- **5.** Click **Cisco UCS C-Series Rack-Mount Servers**.
- **6.** Select the required server type and then select **Software on Chassis**.
- **7.** Select Unified Computing System (UCS) Server Configuration Utility Device Drivers Package and then select either VMWare, Linux, Windows and EFI.
- **8.** Select the required release and click either **Download Now** or **Add to cart**.
- Choose Drivers to Install—UCS-SCU displays all available drivers downloaded from the driver source. Uncheck the drivers that you do not want to install. If you want to install an operating system on a RAID volume, you can deselect the driver for the appropriate RAID controller. The path to the selected drivers will be stored and will then be used to download and install the drivers during the operating system installation.
- **•** Remove the UCS-SCU CD and insert the required operating system CD.

### **Windows 2003 Server Series**

For unattended installation of the Windows 2003 operating system, follow these steps:

- **Step 1** Insert the Windows 2003 operating system CD, and click **Next** for UCS-SCU to apply all settings.
- **Step 2** After completing this process, UCS-SCU prompts you to reboot the server.
- **Step 3** Leave the operating system CD in the CD-ROM, while the system completes the OS installation after this reboot.

 $\mathbf{I}$ 

### **Windows 2008**

For unattended installation of the Windows 2008 operating system, follow these steps:

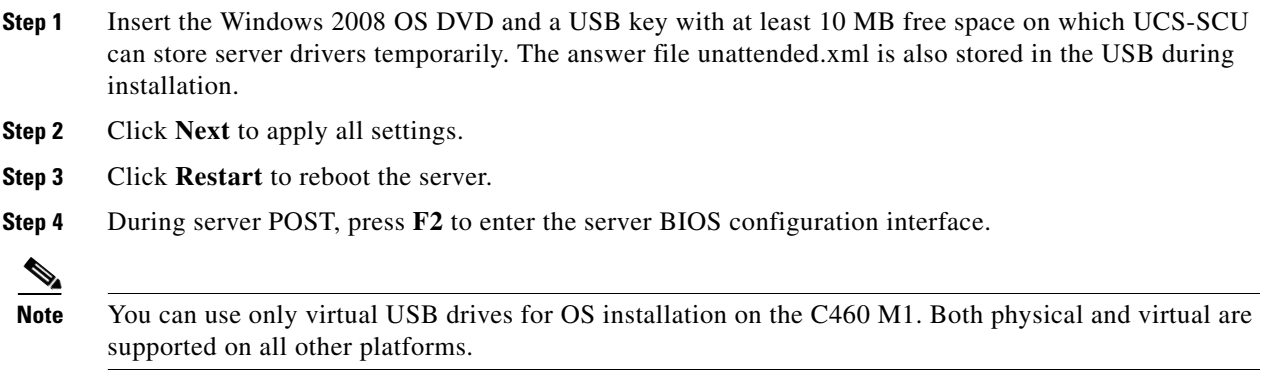

# <span id="page-13-0"></span>**Linux Server Series Operating System Installation**

For unattended Linux operating system installation, follow these steps:

- **Step 1** Click **OS Install** in the left navigation pane. The OS Install page appears.
- **Step 2** Click either the RHEL or SLES radio button, choose an operating system from the drop-down list and click **Next**.
- **Step 3** On the Set Installation Partition page, select a disk from the Select Disk drop-down list to create a partition.
- **Step 4** If the server has more disk controllers such as SATA, SAS, or RAID controller, click **Select disk to choose active disk controller**. UCS-SCU switches to the corresponding disk that is under the selected disk controller and displays a recommended default partition.
- **Step 5** Click **New** to create a new partition on disk free space. Click **Delete** to remove a partition, or click **Edit** to change partition size. Partition Root and Swap are necessary. If you miss them, SCU generates an alert message. SCU displays a suggested partition solution. Accept it if you are not familiar with Linux partition.
- **Step 6** If you have multiple arrays created under the same controller, UCS-SCU marks the array that is chosen for OS installation as primary bootable array.
- **Step 7** Enter the following information in the subsequent screens:
	- **•** Basic configuration—Edit the following items on the Basic Configuration page:
		- **–** Root Password
		- **–** Default language
		- **–** Keyboard
		- **–** Time Zone
		- **–** Additional Languages
	- **•** Package Selection—Select all Linux packages that you want to install on your server.

- **•** Network Settings—Enter the network configuration settings for the onboard network adapters that will be detected by the operating system during installation. These settings do not affect the network settings for the CIMC. We recommend that you set different IP addresses for the operating system and CIMC. The network interface column lists each network adapter detected by the UCS-SCU. Your operating system may have a different name after you install the operating system.
- **•** Get Update Drivers—This section allows you to select the source from which the UCS-SCU can download server driver packages. Those drivers are installed to the operating system by UCS-SCU.

Choose one of the following options:

- **– From www.cisco.com**—You can get the most recent drivers from the Cisco support website by selecting this option. Please check that the server is only connected to one network during the download.
- **– From SCU boot media**—Directly use the driver packages stored in the Tools and Drivers CD. Although this CD may not contain the most recent driver packages, this option is the fastest. UCS-SCU selects this as a default option.
- **– From my network**—UCS-SCU can download a driver package stored on a network share folder. You must manually download the most recent drivers from http://www.cisco.com and copy it to your network share.
- **– From USB stick on Key**—UCS-SCU can get the drivers stored on a USB key or USB hard disk drive. You must manually download the most recent drivers from http://www.cisco.com and copy them to the USB key.
- Network Location—Enter the login and location information for the network share where the update packages are located.
- **•** Choose Drivers to Install—UCS-SCU displays all available drivers that downloaded from the driver source. Uncheck the drivers that you do not want to install. If you want to install an operating system on a RAID volume, you can select the driver for the appropriate RAID controller. The path to the selected drivers will be stored and will then be used to download and install the drivers during the operating system installation.
- **•** Insert OS CD—Insert the Linux Server OS CD and click **Next**. UCS-SCU starts to apply all settings. Reboot the server after the process completes. You should leave the OS CD in the CD-ROM. The server will complete all the operating system installation steps after this reboot.

# <span id="page-14-0"></span>**Diagnostic Tools**

You can use diagnostics tools to diagnose hardware problems with your Cisco servers. The user interface displays the status of the test run and examines log files for troubleshooting hardware issues.

## **Features of Diagnostic Tools**

These are the features of Diagnostic tools:

- **•** Allows you to run tests on various server components to find out hardware issues along with analysis of the test results in a tabular format.
- **•** Provides an easy interface to run all the tests using the Quick Tasks functionality, without browsing through available tests.

 $\mathbf I$ 

- **•** Runs tests serially, as running some tests in parallel may interfere with other tests.
- Allows you to configure the test by entering different argument values other than the default ones.
- **•** Allows you to select tests you want to run using the Test Suite functionality.
- **•** Allows you to save all the tests logs such SEL logs to an external USB flash drive.
- Provides a method to probe the current state of the server and displays hardware issues.

This section contains the following topics:

[Quick Test, page 3-16](#page-15-0) [Comprehensive Test, page 3-17](#page-16-0) [Quick Tasks, page 3-18](#page-17-1) [Tests Suite, page 3-18](#page-17-0) [Tests Log Summary, page 3-19](#page-18-1)

## **Using Diagnostic Tools**

The table below details when you should use a specific diagnostic functionality:

| <b>Diagnostic Component  Usage</b> |                                                                                                    |
|------------------------------------|----------------------------------------------------------------------------------------------------|
| Quick Test                         | Use this test when you want to quickly check the status of a sub-system<br>within a stipulated period. The components that can be tested under the<br>quick test are - processor, cache, memory, disk, video, network, QPI,<br>CIMC, RAID and chipset. |
| <b>Comprehensive Test</b>          | Use this test when you want to test a sub-system elaborately. These tests<br>are designed to stress the sub-systems and report the error. The tests that<br>can be run are - processor, memory, QPI, disk, and NUMA.                                   |
| <b>Quick Tasks</b>                 | Allows for consolidated testing of both comprehensive and quick tests.<br>You can run both types of tests using quick tasks.                                                                                                    |
| <b>Test Suite</b>                  | All the tests available under the quick and comprehensive test are<br>available here. The test suite gives you an option to pick as many tests as<br>you like (using a check box) and running them together.                                           |
| <b>Tests Log Summary</b>           | Use the test log summary to view the log, error log and analysis of all the<br>tests you have run. There are four filters you can use to sort the logs.                                                                                                |
| Tests Summary                      | This table on the left hand navigation gives you the results of the tests you<br>have run in the form of either passed tests, tests in queue and failed tests.                                                                                         |

*Table 3-4 Using Diagnostics*

## <span id="page-15-0"></span>**Quick Test**

You can run these tests quickly to determine any hardware issue. These tests usually take 20-30 minutes to run and test limited functionality for a few subsystems. The comprehensive test provides more exhaustive diagnostics.

To run the quick test follow these steps:

- **Step 1** Click **Diagnostic Tools** from the left navigation pane.
- **Step 2** Click **Tests**.
- **Step 3** Click the **Quick Test** collapsible button to view the types of quick tests available for you to run.
- **Step 4** Click a subsystem (like memory, video, or network).
- **Step 5** On the content pane, click **Run Test**.
- **Step 6** If you click **Run Test**, the test is run and the status displays in the **Tests Status** area.

The table below describes the sub-systems covered under quick tests:

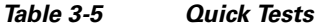

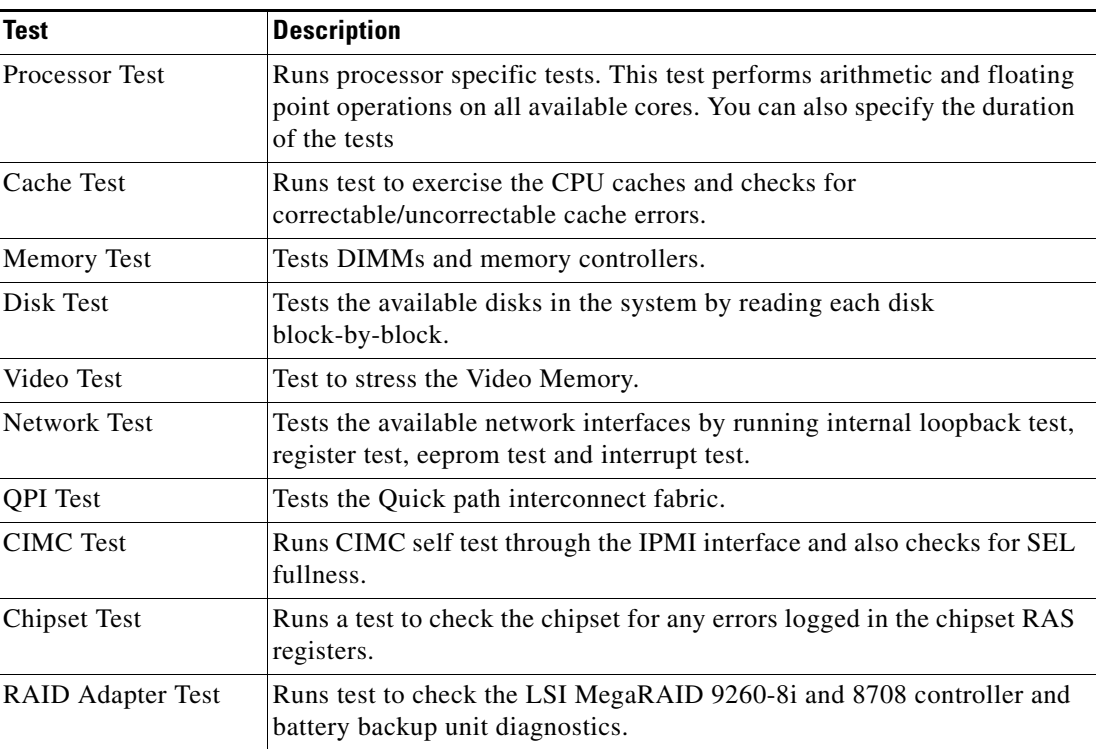

### <span id="page-16-0"></span>**Comprehensive Test**

The Comprehensive test can run for hours and usually runs when quick tests cannot diagnose the issue with your server. They are designed to test multiple hardware components and find issues that may be caused due to multiple components on your server.

The individual tests run can be customized to test some user-defined conditions. You can also select a group of tests to be run.

To run the comprehensive test, follow these steps:

**Step 1** Click **Diagnostic Tools** from the left navigation pane.

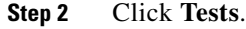

- **Step 3** Click the **Comprehensive Test** collapsible button to view the types of comprehensive tests available for you to run.
- **Step 4** Click a subsystem (like processor, memory, or network).
- **Step 5** On the content pane, click **Run Tests**.
- **Step 6** If you click **Run Tests**, the test is run and the status displays in the **Tests Status** area. The table below describes the sub-systems covered under comprehensive tests:

| <b>Test</b>                  | <b>Description</b>                                                                                                    |
|------------------------------|----------------------------------------------------------------------------------------------------|
| <b>Processor Stress Test</b> | Imposes maximum stress on CPU and memory on the system. You can set<br>the time (in minutes) you want this test to run for.          |
| Memory Pattern Test          | Tests the available free memory by writing and reading various patterns<br>to the memory.                                            |
| <b>QPI</b> Stress Test       | Runs test to stress the QPI interconnect by generating traffic between the<br>NUMA nodes.                                            |
| <b>Smart Disk Test</b>       | Tests the available disks in the system by reading each disk block by<br>block                                                       |
| <b>NUMA</b> Test             | Runs test to stress the NUMA memory access patterns and check for<br>errors.                                                         |
| <b>VDisk Stress Test</b>     | Runs test to stress the virtual disks in the system. This test runs for a<br>longer time, depending on the size of the virtual disk. |

*Table 3-6 Comprehensive Tests* 

## <span id="page-17-1"></span>**Quick Tasks**

Quick Tasks allow you to get started with diagnostic tools immediately. You can run all the tests (Quick/Comprehensive) from here and report the details to Cisco to troubleshoot the logs and provide information about problems with your system. To use this feature, follow these steps:

- **Step 1** Click **Diagnostic Tools** from the left navigation pane.
- **Step 2** Click **Quick Tasks.**
- **Step 3** Click either **Run Quick Tests** or **Run Comprehensive Test** from the toolbar. The status appears in the **Test Status** pane. You can also view detailed test results under **Tests log summary**.

# <span id="page-17-0"></span>**Tests Suite**

The Test Suite allows you to run the quick test and comprehensive test in a batch. It lists the various tests available, along with the test type and description of the test. You can select any number of tests you want to run from the list and view the result in the Tests Status column.

To run the test suite, follow these steps:

**Step 1** Click **Tests Suite** from the left navigation pane.

- **Step 2** Select the tests you want to run by clicking the required checkboxes.
- **Step 3** Click **Run Tests Suite** to run the tests you added to the test suite. The status appears in the **Tests Status** pane along with the name, suite ID, Result, start time and end time. You can also view the **Tests Log Summary** to view the execution status of the tests in the test suite.

## <span id="page-18-1"></span>**Tests Log Summary**

Use the Tests Log Summary functionality to examine the test logs for troubleshooting. To view the Tests Log summary, follow these steps:

- **Step 1** Click **Diagnostic Tools** on the left navigation pane.
- **Step 2** Click **Tests Log Summary** on the left navigation pane.
- **Step 3** Select a filter from the filter drop-down and click **Go**. The status, result, start time, and end time of the test displays.
- **Step 4** For more details, click a specific log entry (for example, click **memory test**). The Log, Error Log (if the test failed) and the analysis of the specific test displays in the content pane.

### **Tests Summary**

The **Test Summary** table in the left navigation area provides you with a quick view of the tests that have passed, tests in queue and tests that have failed.

# <span id="page-18-0"></span>**Logs**

The Logs functionality allows you to take corrective action by examining your server's logs. UCS-SCU provides three types of logs:

- **•** System logs
- **•** System event logs

This section contains the following topics:

[System Logs, page 3-19](#page-18-2)

[System Event Log, page 3-20](#page-19-0)

## <span id="page-18-2"></span>**System Logs**

The system log file displays events that are logged by the operating system components. These events are often predetermined by the operating system itself. System log files display information about device changes, device drivers, system changes, events, operations, and more.

To view the system logs, follow these steps:

**Step 1** Click **Logs** on the left navigation pane.

 $\mathbf I$ 

**Step 2** Click **System Logs**.

- **Step 3** Select a filter from the filter drop-down list.
- **Step 4** Click **Go**. The system log displays.

# <span id="page-19-0"></span>**System Event Log**

The system event log file displays events that are logged by your server.

To view the system event logs follow these steps:

- **Step 1** Click **Logs** on the left navigation pane.
- **Step 2** Click **System Event Log**.
- **Step 3** Select from either the **Description** or **Severity** filter from the drop-down list.
	- **•** If you select the **Description** filter and click **Go**, all the system event logs with a description and severity displays.
	- **•** If you select the **Severity** filter, you can select the type of severity from the second dropdown and click **Go**. A list with the logs of the specified severity type displays.
	- **•** Click **Clear Filter** to clear the filter you applied.